# Xerox® Connect App per DocuSign® con Single Sign-On (SSO)

Guida rapida per l'uso di Xerox $^\circledast$  Connect App per DocuSign $^\circledast$ con Single Sign-On (SSO).

### **D E S C R I Z I O N E**

La Xerox Connect App per DocuSign con SSO è un'app della Xerox Gallery che consente di digitalizzare contenuti mediante dispositivi Xerox, utilizzando Xerox® Workplace Solutions (Xerox® Workplace Suite e Xerox® Workplace Cloud) come meccanismo di Single Sign-On, per poi firmare i documenti in modalità digitale in DocuSign. Xerox DocuSign App con SSO è disponibile per i clienti che acquistano l'applicazinoe e può essere scaricata usando un account Xerox App Gallery. È inoltre disponibile in versione dimostrativa nel corso del periodo di prova.

Xerox DocuSign App con SSO è utilizzabile con le stampanti multifunzione e i dispositivi AltaLink® e VersaLink® dotati di techologia Xerox® ConnectKey®.

### Requisiti del dispositivo

Nella presente guida il termine "dispositivo" si riferisce indifferentemente alle stampanti e alle stampanti multifunzione.

Tutti i dispositivi devono rispettare i seguenti requisiti:

- Per installare l'app, sul dispositivo deve essere installata la Xerox Extensible Interface Platform (EIP).
	- o Il dispositivo deve supportare EIP 3.5 o e versioni successive.
- Per installare l'app, il dispositivo deve supportare l'installazione dell'app ConnectKey (Weblet Install Policy).
- Verificare che il dispositivo sia connesso a Internet.

#### Nota:

- su alcune reti, per la connessione a Internet è necessario un proxy.
- Se sul dispositivo è abilitata la verifica SSL, controllare che siano stati caricati i certificati di sicurezza.
- Per impostazione predefinita, i certificati delle soluzioni Xerox sono pre-caricati su tutti i dispositivi i-Series, AltaLink e VersaLink dotati di Xerox ConnectKey Technology 2016.

Per maggiori informazioni sulle impostazioni citate, consultare il supporto online per Xerox App Gallery all'indirizz[o https://www.support.xerox.com/support/xerox-app-gallery.](http://www.support.xerox.com/support/xerox-app-gallery)

### **I N S T A L L A R E X E R O X D O C U S I G N A P P C O N S S O**

Per la procedura descritta di seguito è necessario creare un account Xerox App Gallery. Se non si dispone di un account Xerox App Gallery, consultare la Guida rapida della Xerox App Gallery per informazioni su come creare un account.

Nota: Per istruzioni dettagliate sull'aggiunta di un dispositivo e l'aggiunta o l'installazione di app nell'account Xerox App Gallery, fare riferimento ai collegamenti alla documentazione riportati alla fine di questa guida.

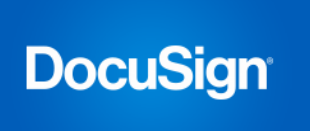

### **INSTALLAZIONE DELLE APP DAL PORTALE WEB DELLA XEROX APP GALLERY (APP A P A G A M E N T O )**

- 1. Accedere all'URL della Xerox App Gallery: https://appgallery.services.xerox.com
- 2. Selezionare Accedi.
- 3. Inserire e-mail e password. 4. Nella scheda Dispositivi, aggiungere una
- stampante multifunzione o una stampante, se necessario.
- 5. Nella scheda Tutte le app, selezionare l'app desiderata.
- 6. Selezionare il pulsante Acquista.
- 7. Accettare il contratto di licenza con l'utente finale (EULA).
- 8. Quando richiesto, configurare l'applicazione secondo le indicazioni della Guida dell'amministratore disponibile.
- 9. Selezionare i dispositivi per i quali acquistare l'app, quindi selezionare Vai alla cassa.

10. Compilare le informazioni di fatturazione e selezionare Inoltra l'ordine. Selezionare Fine.

### **INSTALLAZIONE DELLE APP DAL PORTALE** WEB DELLA XEROX APP GALLERY **(VERSIONE DI PROVA)**

- 1. Accedere all'URL della Xerox App Gallery: https://appgallery.services.xerox.com
- 2. Selezionare Accedi.
- 3. Inserire e-mail e password.
- 4. Nella scheda Dispositivi, aggiungere una stampante multifunzione o una stampante, se necessario.
- 5. Nella scheda Tutte le app, selezionare l'app desiderata.
- 6. Selezionare il pulsante Prova.
- 7. Accettare il contratto di licenza con l'utente finale (EULA).
- 8. Selezionare i dispositivi sui quali provare l'app, quindi selezionare Installa.

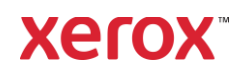

# Xerox® Connect App per DocuSign® con Single Sign On (SSO)

### **C O N F I G U R A Z I O N E D E L L E A P P D E L L A GALLERY ACQUISTATE PER L ' A U T E N T I C A Z I O N E C O N S I N G L E S I G N - ON: L'APP È PRESENTE IN XEROX** WORKPLACE SUITE

Importante: gli amministratori di Xerox Workplace Suite devono eseguire le procedure riportate di seguito. Se non si dispone delle autorizzazioni a livello di amministratore per Xerox Workplace Suite, contattare l'amministratore affinché esegua le seguenti operazioni di configurazione

- 1. Avviare Xerox Workplace Suite.
- 2. Fare clic su Impostazioni.
- 3. Selezionare Single Sign-On.
- 4. Se l'app acquistata è visualizzata nell'elenco, fare clic sull'app e selezionare Scambio chiavi.
- 5. Viene inviata una richiesta via e-mail a Xerox SSO Apps.
- 6. L'amministratore di SSO Apps invia all'amministratore di Xerox Workplace Suite la chiave necessaria.
- 7. L'amministratore di Xerox Workplace Suite inserisce la chiave pubblica per l'app.

Il protocollo SSO viene abilitato per l'app. Gli utenti possono scegliere di utilizzare l'opzione Single Sign-On al primo accesso.

### **CONFIGURAZIONE DELLE APP DELLA GALLERY ACQUISTATE PER L ' A U T E N T I C A Z I O N E C O N S I N G L E S I G N - O N : L ' A P P N O N È P R E S E N T E I N X E R O X**  WORKPLACE SUITE

Importante: gli amministratori di Xerox Workplace Suite devono eseguire le procedure riportate di seguito. Se non si dispone delle autorizzazioni a livello di amministratore per Xerox Workplace Suite, contattare l'amministratore affinché esegua le seguenti operazioni di configurazione

- 1. Avviare Xerox Workplace Suite.
- 2. Fare clic su Impostazioni.
- 3. Selezionare Single Sign-On.
- 4. Se l'app acquistata non è visualizzata nell'elenco, fare clic su Azione -> Nuovo.

5. Compilare i campi Descrizione, Editore e Indirizzo e-mail editore, ID app e URL reindirizzamento.

Queste informazioni devono essere presenti nella descrizione della schermata Dettagli della Gallery. Se queste informazioni non sono presenti, contattare il programmatore dell'app.

- 6. Selezionare Invia.
- 7. Fare clic sull'app e selezionare Scambio chiavi.
- 8. Viene inviata una richiesta via e-mail a Xerox SSO Apps.
- 9. L'amministratore di SSO Apps invia all'amministratore di Xerox Workplace Suite la chiave necessaria.
- 10. L'amministratore di Xerox Workplace Suite inserisce la chiave pubblica per l'app.

Il protocollo SSO viene abilitato per l'app. Gli utenti possono scegliere di utilizzare l'opzione Single Sign-On al primo accesso.

### **COME UTILIZZARE DOCUSIGN:**

Per utilizzare l'app è necessario disporre di un account DocuSign. Se non si dispone di un account, visitare il sit[o https://www.docusign.com/](https://www.docusign.com/) per iscriversi

- 1. Selezionare l'app sul dispositivo multifunzione
- 2. Accedere al proprio account DocuSign.
- 3. Dopo l'accesso sono disponibili 4 opzioni:
	- a. Stampa
	- b. Scansione
	- c. Digitalizza e crea
	- d. Scansione con modello
- 1. Selezionare il pulsante Stampa
- 2. Navigare sul percorso dal quale si desidera stampare (Posta in arrivo, Eliminata, Bozze o Inviata)
- 3. Selezionare una busta, quindi gli elementi contenuti da stampare.
- 4. Definire le opzioni di stampa
- 5. Selezionare il pulsante Stampa per stampare il lavoro.
- 1. Selezionare il pulsante Scansione
- 2. Inserire il nome della busta
- 3. Inserire il nome del documento
- 4. Impostare le opzioni di scansione
- 5. Selezionare Scansione
- 6. La busta viene quindi aggiunta alla cartella "Bozze" sul sito DocuSign.
- 7. Accedere al proprio account DocuSign tramite un browser Web o l'applicazione mobile DocuSign, quindi selezionare la busta, inserire i destinatari e aggiungere i campi delle firme, se richiesto.
- 8. Selezionare Invia
- 1. Selezionare Digitalizza e crea
- 2. Specificare un massimo di 5 destinatari e definirne le azioni
- 3. Inserire il messaggio e-mail
- 4. Impostare le opzioni di scansione
- 5. Selezionare Scansione
- 6. Opzionalmente, in modalità anteprima è possibile posizionare i campi firma nel ducmento
- 7. Inviare la busta completata ai destinatari specificati
- 8. Il lavoro comparirà nella cartella di posta inviata su DocuSign
- 9. Una volta firmato, verrà spostato nella cartella di Posta in arrivo.
- 1. Selezionare Scansione con modello dopo aver creato un modello sul sito DocuSign
- 2. Selezionare il modello da utilizzare
- 3. Inserire il nome del documento
- 4. Impostare le opzioni di scansione
- 5. Selezionare Scansione
- 6. Selezionare Salva su DocuSign o Invia direttamente ai destinatari

NOTA: DocuSign impone un limite di 25MB per i lavori di scansione caricati.

### Supporto

Knowledge ba[se](http://www.support.xerox.com/support/xerox-app-gallery/support) della Xerox App Gallery [http://www.support.xerox.com/support/xerox-app](http://www.support.xerox.com/support/xerox-app-gallery/support)[gallery/support/](http://www.support.xerox.com/support/xerox-app-gallery/support)enus.ht[ml](http://www.support.xerox.com/support/xerox-app-gallery/support)

Documentazione della Xerox App Gallery [http://www.support.xerox.com/support/xerox](http://www.support.xerox.com/support/xerox-app-gallery/documentation/)[appgallery/documentation/e](http://www.support.xerox.com/support/xerox-app-gallery/documentation/)nus.html

### Assistenza DocuSign

[https://support.docusign.com/guides/ndse-user](https://support.docusign.com/guides/ndse-user-guide-working-with-templates?source=demo)[guide-working-with-templates?source=demo](https://support.docusign.com/guides/ndse-user-guide-working-with-templates?source=demo)

### Forum di supporto per i clienti

Il forum di supporto per i clienti è consultabile all'indirizz[o http://forum.support.xerox.com/](http://forum.support.xerox.com/)

### Stampanti multifunzione (MFP) e stampanti supportate

L'elenco delle stampanti multifunzione e delle stampanti supportate è disponibile al seguente indirizzo:

<https://www.xerox.com/en-us/connectkey/apps>

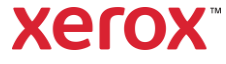